## **ขั้นตอนการด าเนินการในการอบรม amss++ ในส่วนข้อมูลครูและบุคลากรในสถานศึกษา (ปัจจุบัน) ส าหรับโรงเรียน**

# **\*\*\*\*\*\*\*\*\*การใช้งานระบบนี้ควรใช้Browser ชื่อ Google Chrome หรือ firefox \*\*\*\*\*\*\*\*\*\*\*\***

เข้าเว็บ สพป.นภ1. http://www.nb1.go.th คลิกที่แบน AMSS++ ด้านซ้าย ดังรูป

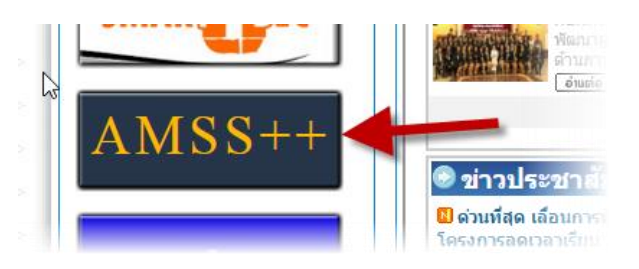

## **10.1. ข้อมูลครูและบุคลากรในสถานศึกษา (ปัจจุบัน) (ให้ login ด้วย user ของ admin ->ผู้อ านวยการ โรงเรียนเท่านั้น)**

คลิกที่รายการหลัก "บริหารงานบุคคล" จะเจอเมนู"ข้อมูลพื้นฐานครูและบุคลากร"

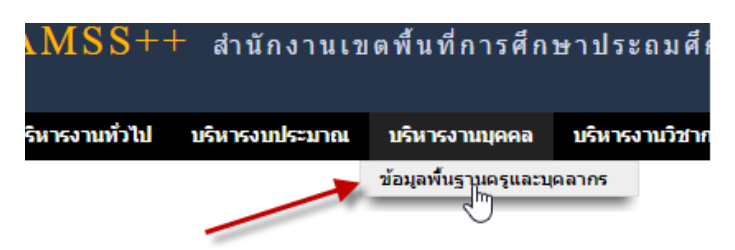

**10.2 ก่อนอื่นตรวจสอบว่า มีใครอยู่ในฐานข้อมูลโรงเรียนบ้าง ข้อมูลแต่ละคนถูกต้องไหม ขาดคนไหนบ้าง คนๆ นี้ ย้ายไปโรงเรียนไหน คนไหนลาออก เสียชีวิต ลาออก หรือเกษียณไปแล้ว โดยคลิกที่** "ครูและ

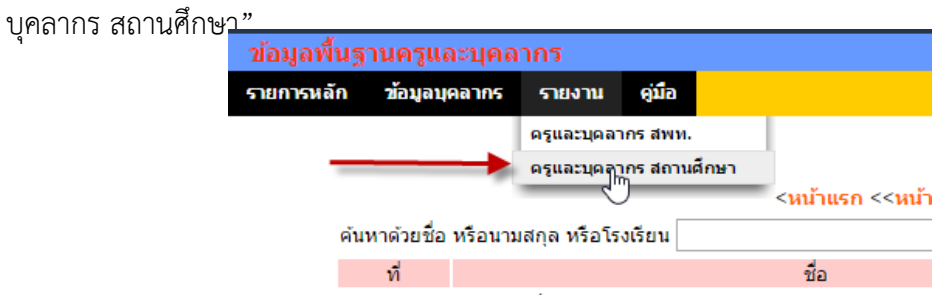

**10.3 หากพบว่าคนไหนย้าย หรืออยู่โรงเรียนไม่ถูกต้องให้ย้ายคนๆ นั้น ดังนี้**

**10.3.1 ในกรณีย้ายภายใน สพป.นภ 1** ให้ตรวจหาบุคคลนั้นๆ (ตามหมายเลข 4) เมื่อพบแล้วให้คลิก

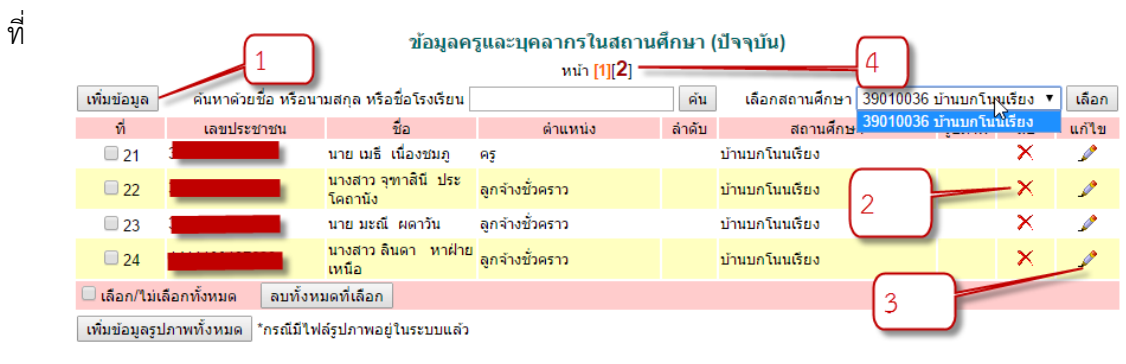

ี่ หมายเลข 3 เพื่อดำเนินการแก้ไขข้อมูลต่าง ๆให้ถูกต้อง และเลือกโรงเรียนให้ถูกต้องแล้วคลิกปุ่ม "ตกลง" ดัง

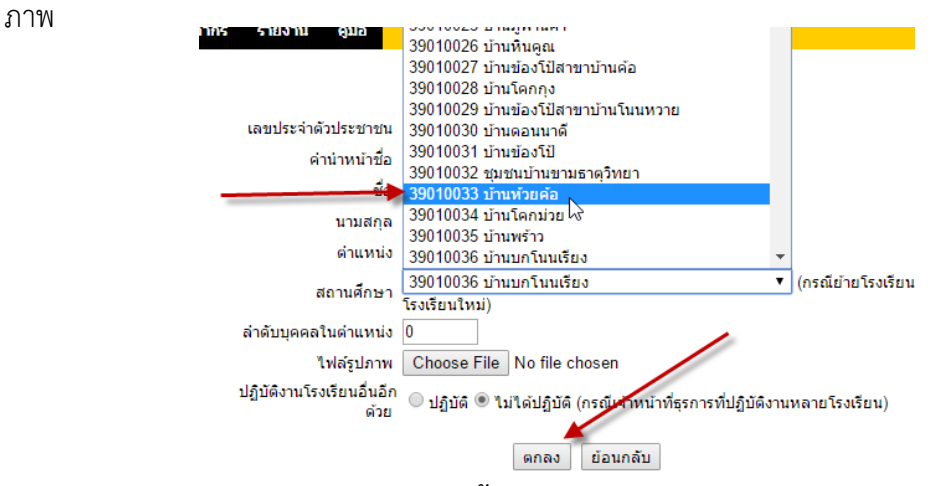

**10.3.2 ในกรณีย้ายออกนอกเขตพื้นที่สพป.นภ 1 หรือ ตาย หรือเกษียณ หรือลาออก ให้หา บุคคลนั้นๆ (ตามหมายเลข 4) แล้วเลือกลบบุคคลนั้นๆ ทิ้ง ตามหมายเลข 2** 

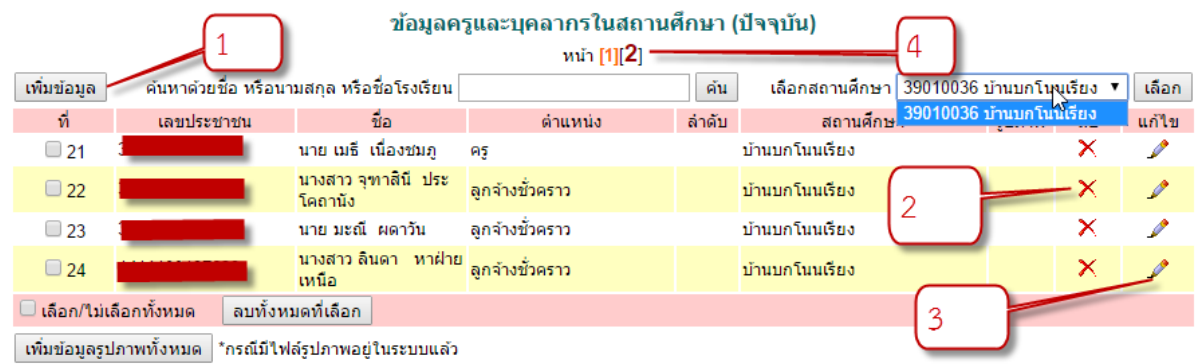

### **10.4 ให้กรณีเพิ่มบุคลากรเข้าใหม่ ให้ด าเนินการดังนี้**

10.4.1 คลิกที่รายการหลัก "บริหารงานบุคคล" จะเจอเมนู "ข้อมูลพื้นฐานครูและบุคลากร"

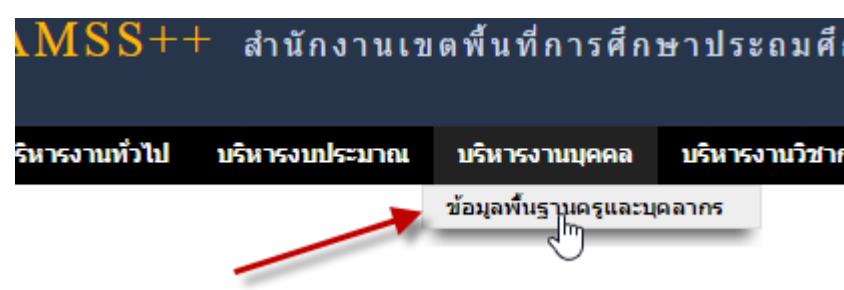

10.4.2 เลือก "ข้อมูลบุคลากร"

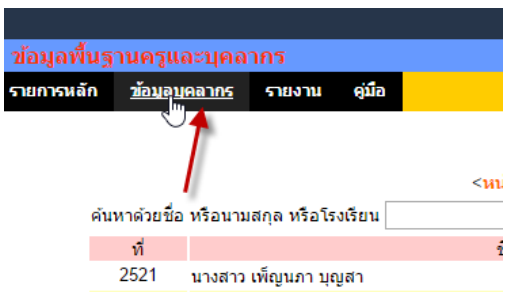

### 10.4.3 คลิก "เพิ่มข้อมูล" ตามหมายเลข 1

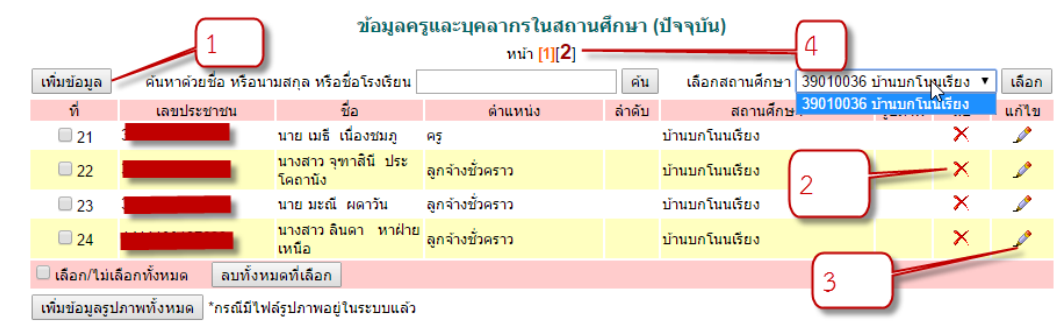

#### 10.4.4 กรอกข้อมูลตามแบบฟอร์มดังนี้

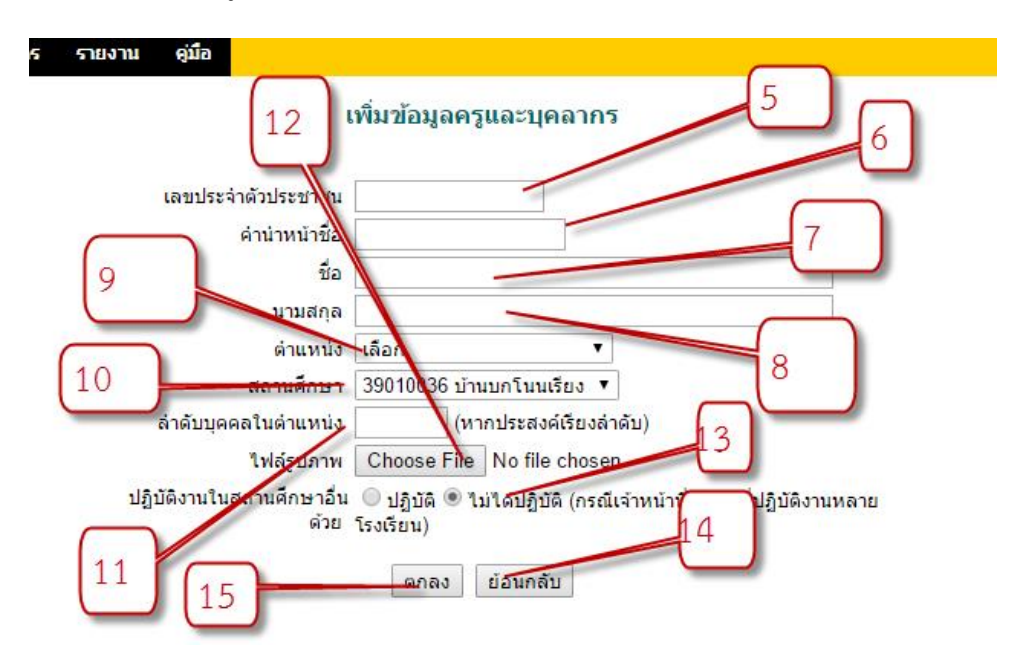

10.4.4.1 หมายเลข 5 กรอกเลขประชาชน 13 หลัก

10.4.4.2 หมายเลข 6 ใส่คำนำหน้าชื่อ

10.4.4.3 หมายเลข 7 ใส่ชื่อจริง

10.4.4.4 หมายเลข 8 ใส่นามสกุล

10.4.4.5 หมายเลข 9 เลือกตำแหน่งของบคคลนั้นๆ

10.4.4.6 หมายเลข 10 เลือกโรงเรียนของตัวเอง

10.4.4.7 หมายเลข 11 ใส่ลำดับของบุคคลหากต้องการเรียง (ไม่ต้องใส่ก็ได้)

10.4.4.8 หมายเลข 12 ใส่ภาพของบุคคลนั้น ๆ ขนาดภาพที่แนะนำ ไม่เกิน 2 นิ้ว

10.4.4.9 หมายเลข 13 เลือกคนที่ทำหน้าที่ธุรการหากมีการปฏิบัติหน้าที่มากว่า 1 โรงเรียน ให้เลือก" **"ปฏิบัติ"** แล้วด าเนินการแจ้งรายชื่อโรงเรียนที่ปฏิบัติหน้าที่ที่อีเมล์ cputhlar@hotmail.com (ในกรณีนี้เพื่อ ความรวดเร็วให้โทรแจ้ง 0868706758) หากเลือก **"ไม่ได้ปฏิบัติ"** ไม่ต้องด าเนินการแจ้งใดๆ

10.4.4.10 หมายเลข 14 หากต้องการยกเลิกการกรอกขอบบุคคลนั้นๆ

10.4.4.11 หมายเลข 15 หากข้อมูลถูกต้องให้กดปุ่ม "ตกลง"

**10.4.4.12 แจ้งบุคคลนั้นๆ ท าการลงทะเบียนใช้งานปกติโดยใช้เลข 13 หลัก**

**10.4.4.13 เสร็จสิ้นการเพิ่มข้อมูลบุคคล**